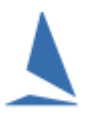

#### Prerequisites:

The club's admin has uploaded to the Web a list of entrants who are competing in this race.

#### PART ONE - Capturing Finish Times

On the tablet enter the web address for *WebTimes* in the browser (Chrome is preferred). <https://topyacht.net.au/wt/1247>

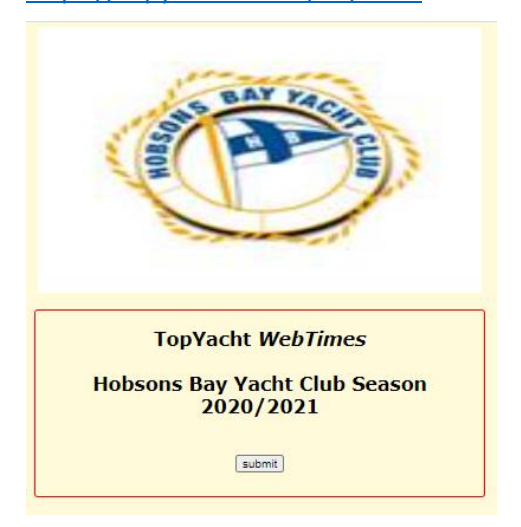

Click the *Submit* button.

This provides a list of options.

Use only one of the top 2

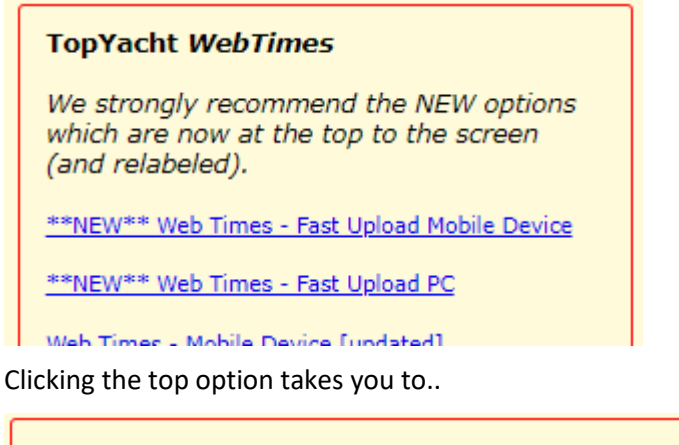

TopYacht WebTimes for Hobsons Bay Yacht Club Season 2020/2021 Nominate the Session Date: 22/07/2021 eg 25/02/2012 Submit

Set the date to the date of the race; then click *Submit*

This takes you to the race selection page.

In this example there is only one race.

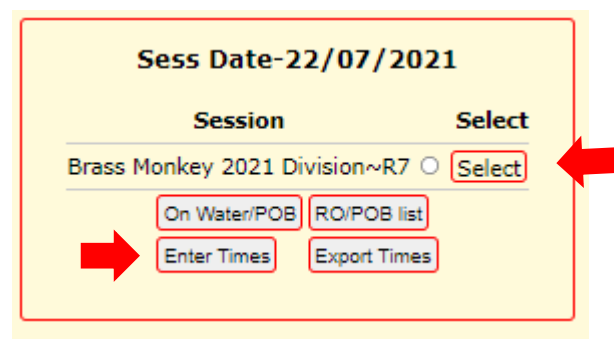

Click *Select* then click *Enter Times*.

This takes you to the *Times entry page*.

This page starts greyed out to get your attention to the race name at the top of the page – makes sure it is the correct race!

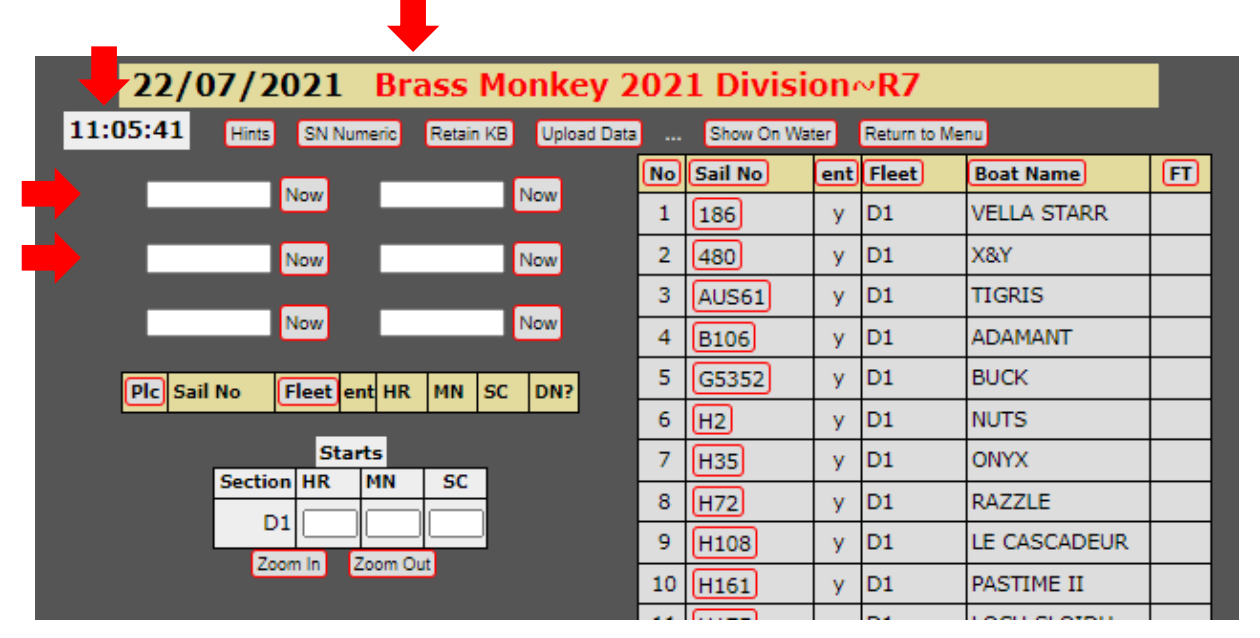

There is a "clock" top left. It should be showing the current time. When this screen shot was taken, the time was 11:05:41. This time comes from the tablet's internal clock. Make sure it's time is correct. It needs to be set to 24-hour mode.

In essence you...

- $\triangleright$  Type in a few sail numbers of boats who are approaching the finish line. (In the boxes beside the *Now* buttons.)
- $\triangleright$  As the boat crosses the line click the related *Now* button to capture the time.
- When there is a break in finishers press the *Upload Data* button to upload the times to the web. It is important you do this as often as possible otherwise data might get lost.
- $\triangleright$  Remember to include the Start time(s) as well.

See the document: [Cheat sheet for TopYacht WebTimes on the finish boat](https://topyacht.net.au/results/shared/event_management/Cheat%20sheet%20for%20TopYacht%20WebTimes%20on%20the%20finish%20boat.pdf) for full details.

# PART TWO – Importing Finish Times into TopYacht Results Software

Open TopYacht on your Windows PC – it is not yet available in Web format.

Place the mouse cursor in the left of the three panes in TopYacht; and right mouse click. (or click  $\frac{1}{\sqrt{2}}$ ) See Appendix 1: – Mouse C[licks with 'Fast Menu'](#page-7-0)

This opens the "Fast Menu".

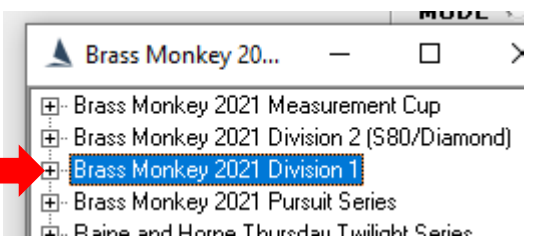

Left click the  $\mathbb{H}^n$  beside the Series you are creating results for.

This then shows the races set up for that Series.

This "how-to" example uses race 7 of Brass Monkeys 2021 Division 1.

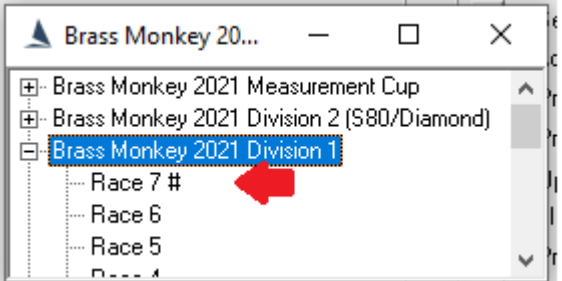

#### Right click on *Race 7*

Move the mouse down to *9b Import WebTimes Times* and left click on this.

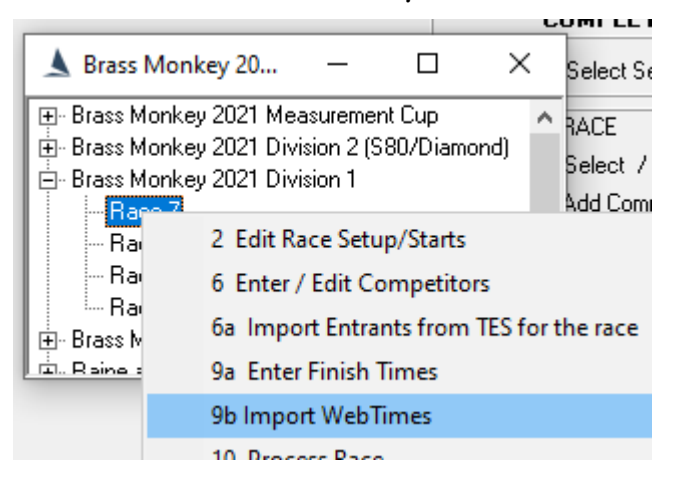

This opens the screen entitled *Import Finish Times for a Session*.

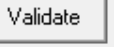

SessID:29

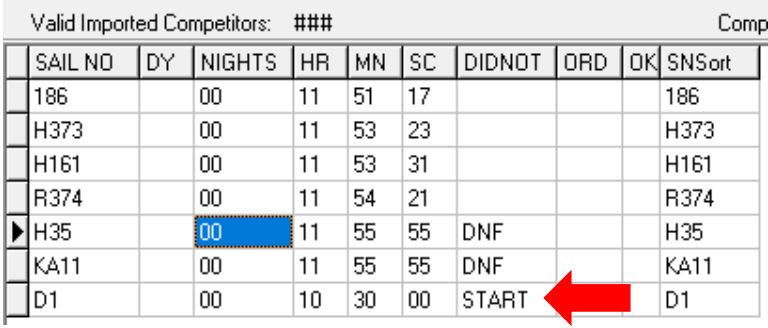

This screen will load the WebTimes for this race into the left-hand window of this screen.

This will include the start time(s) at the bottom.

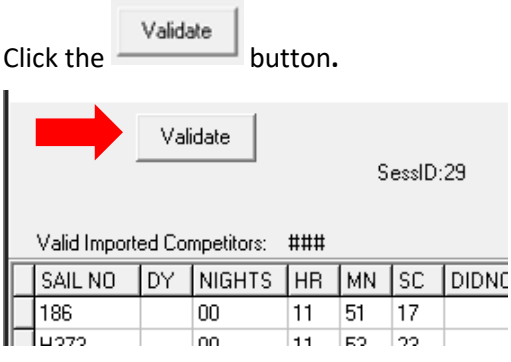

This opens the right hand window with a list of entrants for the race.

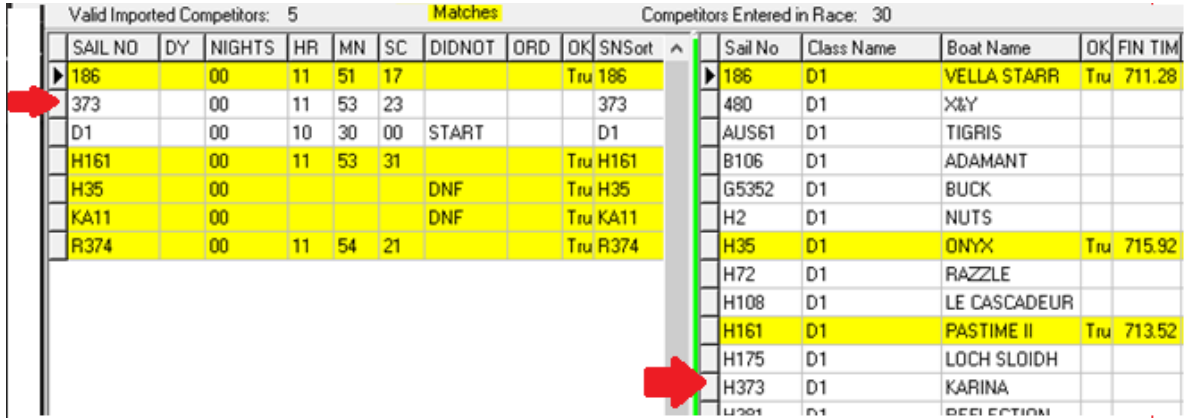

Boats now highlighted in yellow in the left (import) window have been matched to entrants in the righthand window. Right hand window matched boats also highlighted in yellow.

Notice sail number 373 in the left window is not matched. It should in fact be H373 which is unmatched in the right window.

Update the 373 to H373 in the left window then press the  $\frac{1 \text{ Value}}{1 \text{ button}}$  button (at top of screen) again.

TopYacht will say there is still an unmatched sail number but that is simply the Start line(s).

At the top of the screen, in the middle click the *Load Into TopYacht* button.

Answer YES to the question it asks.

## PART THREE – Process the Race and Publish the Results.

Having imported the times above the **PROCESS RACE** screen opens.

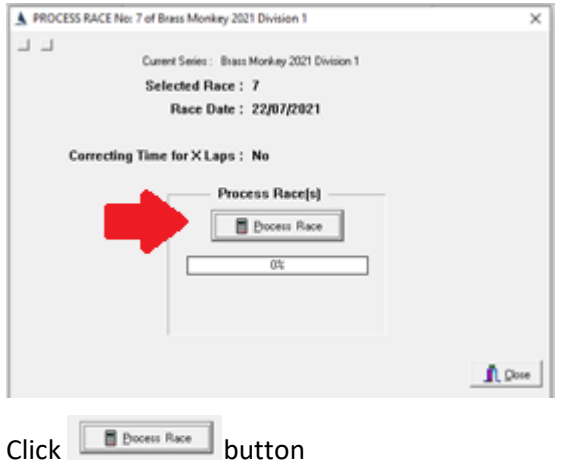

This opens the *Confirm Start Times* screen.

Update start time(s) as necessary, and check the OK Check Box $^1$ . Then click OK bottom right.

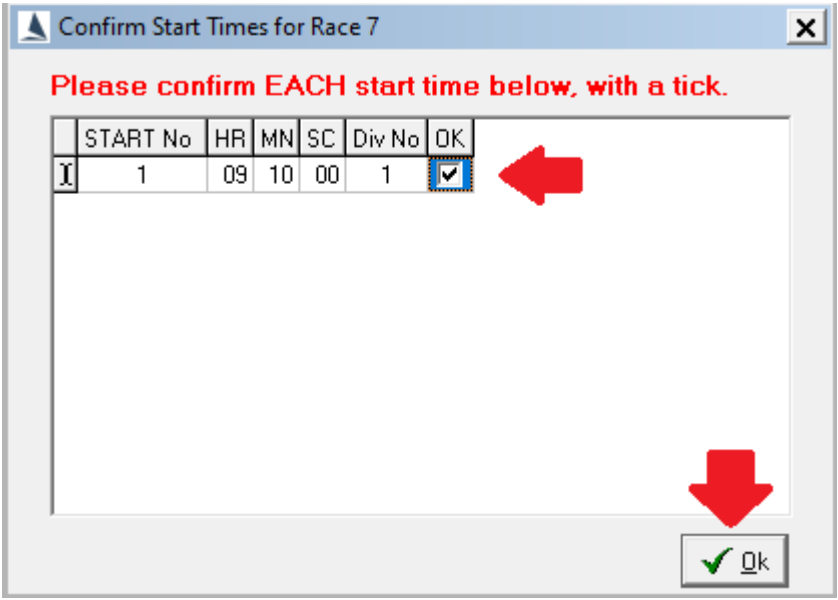

Once the processing is complete, the *View Race Results screen opens***.**

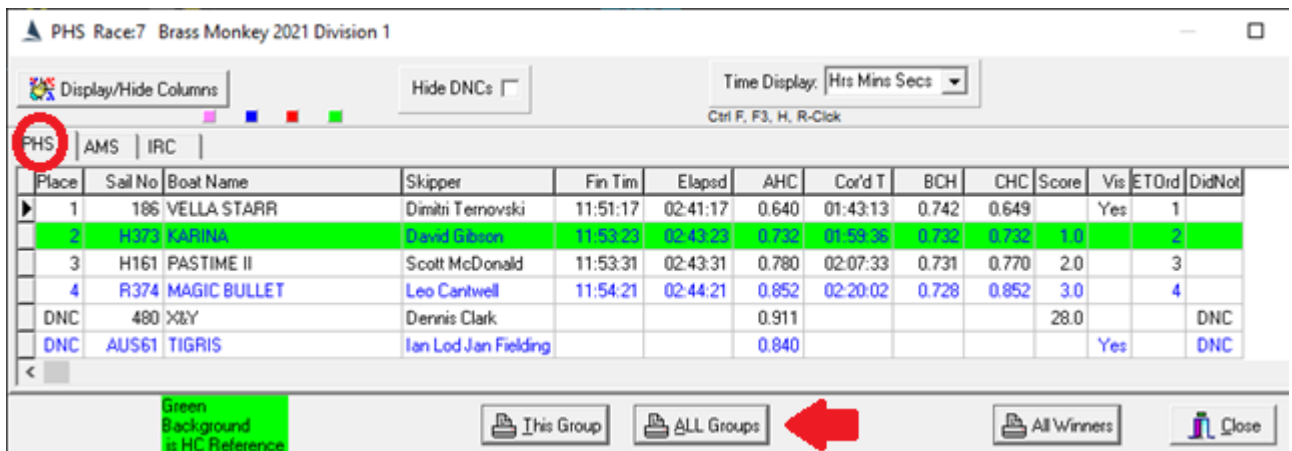

In this example there are 3 separate tabs. The PHS tab is highlighted above.

Run you eye over the results on each of the 3 tabs and make sure they look sensible.

 1 Checking the OK check box/s will supress the display of this page if the race needs to be reprocessed again at a later date.

Assuming they are sensible, click the print **BALL Groups** button.

From the *Print* pop up select the Internet option, then click

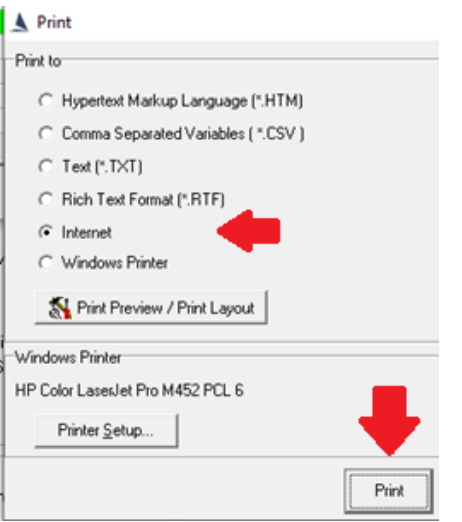

Repeat for Series score as follows…

Right click on the Result screen to open the Fast Menu.

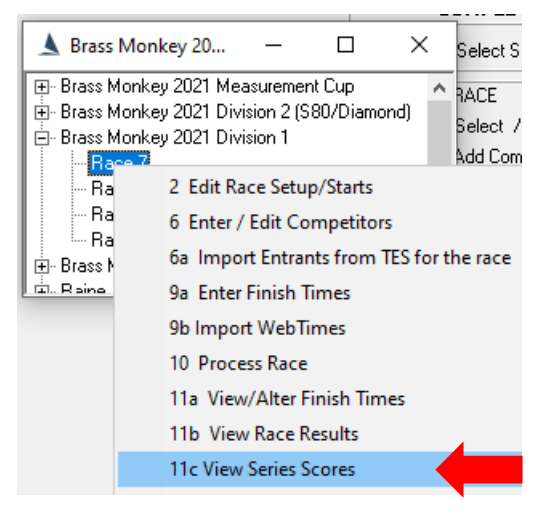

Left click *11c View Series Scores*.

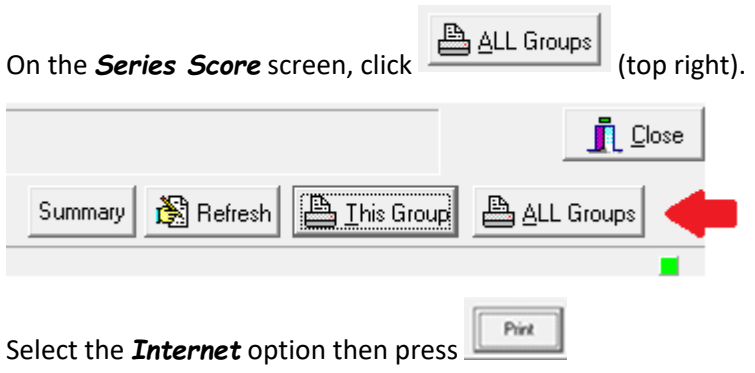

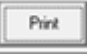

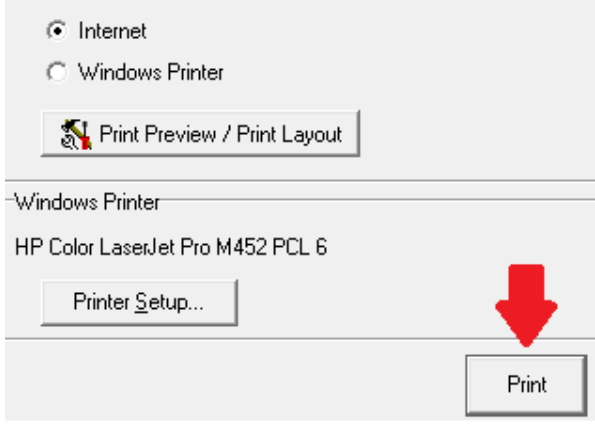

Then *Close* page with button top right. This opens the Upload to Web results screen.

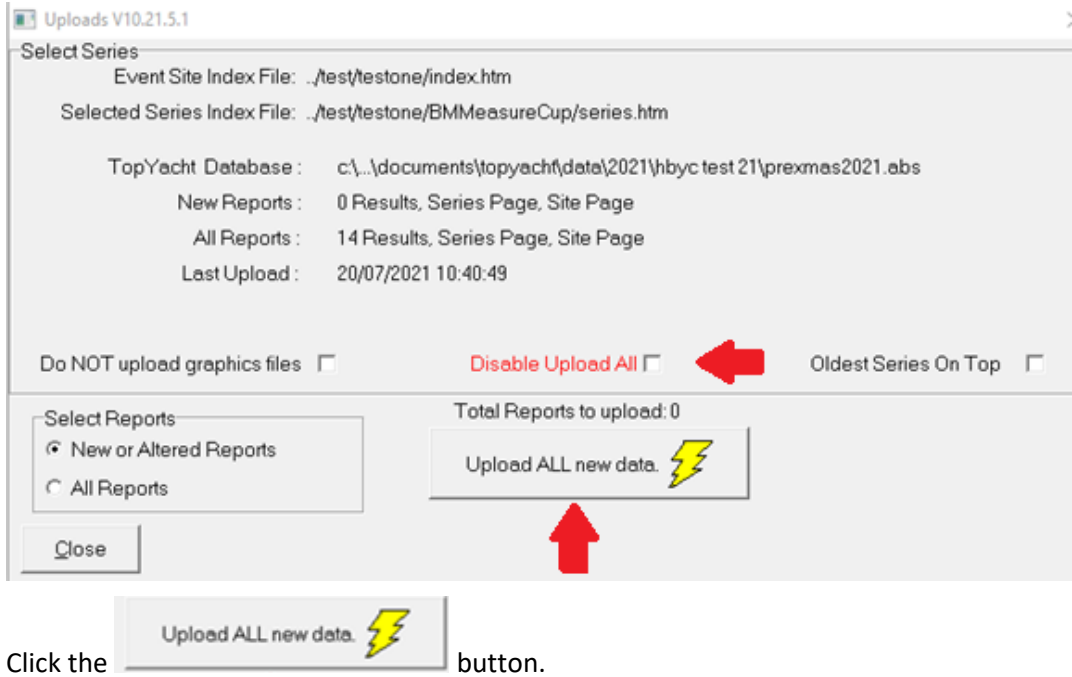

If it is not visible, then first check the *Disable Upload All* check-box.

Check the results on web with browser.

This example is at<https://www.topyacht.net.au/results/hbyc/test/testone/index.htm>

Race 7 and Series scores have been uploaded to this test area. The rest will be empty. The data we are testing is in

> Brass Monkey 2021 Division 1

# <span id="page-7-0"></span>Appendix 1: – Mouse Clicks with 'Fast Menu'

- Right Click opens a pop-up menu
- Left Click selects or Expands Selection
- Double Click triggers an action

## Associated Documents

[Cheat sheet for TopYacht WebTimes on the finish boat](https://topyacht.net.au/results/shared/event_management/Cheat%20sheet%20for%20TopYacht%20WebTimes%20on%20the%20finish%20boat.pdf) [WebTimes Users Guide](https://topyacht.net.au/results/shared/event_management/WebTimes%20Users%20Guide.pdf)

### Revision Record

2022-01-27, 2021-07-22